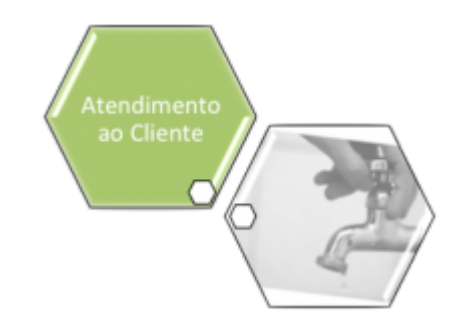

# **Consultar Arquivo Texto das Ordens de Serviço de Micromedição**

O objetivo desta funcionalidade é consultar o arquivo texto das ordens de serviço de micromedição. A opção pode ser acessada via **Menu de Sistema**, no caminho: **[GSAN](https://www.gsan.com.br/doku.php?id=ajuda:pagina_inicial) > [Atendimento ao Público](https://www.gsan.com.br/doku.php?id=ajuda:atendimento) > [Ordem de Serviço](https://www.gsan.com.br/doku.php?id=ajuda:ordem_de_servico) > [Acompanhamento OS de Micromedição](https://www.gsan.com.br/doku.php?id=ajuda:acompanhamento_os_de_micromedicao) > Consultar Arquivo Texto das OS de Micromedição**.

Feito isso, o sistema apresenta a tela a seguir:

## **Observação**

**Informamos que os dados exibidos nas telas a seguir são fictícios, e não retratam informações de clientes.**

### **Tela Usada pela Compesa**

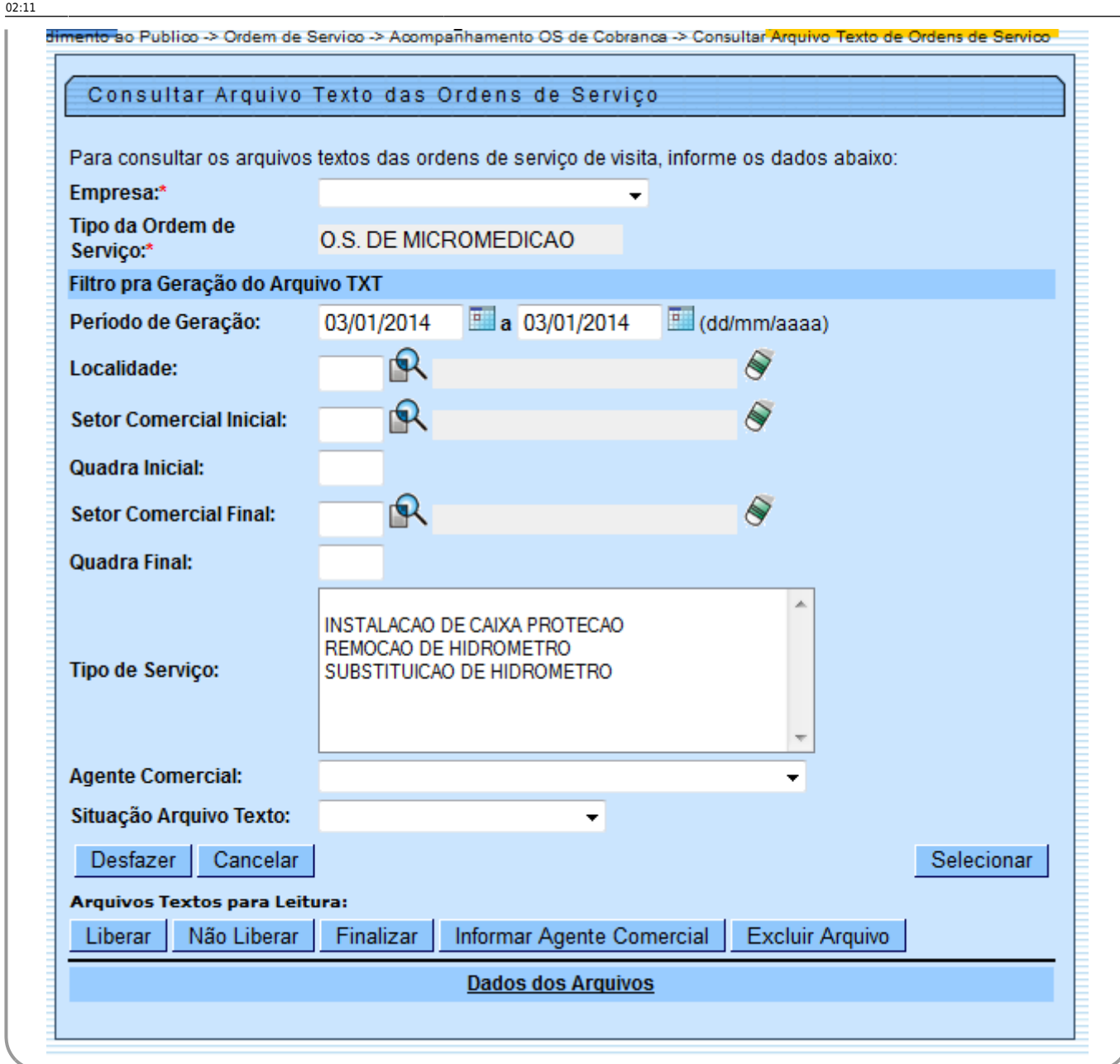

Inicialmente, o sistema exibe a tela acima, para que seja informado, obrigatoriamente, o campo **Empresa**. Em seguida, preencha os demais campos que julgar necessários e clique no botão Selecionar .

Foi alterada a funcionalidade **[Gerar Arquivo Texto de OS de Cobrança para SMARTPHONE](https://www.gsan.com.br/doku.php?id=ajuda:gerar_arquivo_texto_de_os_de_cobranca_para_smartphone)** para receber e apresentar o identificador do comando para ordens de serviço de micromedição, bem como gerar o arquivo para incluir dados específicos das ordens de serviço de Micromedição, carregando os hidrômetros associados ao agente comercial.

#### As funcionalidades **[Inserir Local de Armazenagem do Hidrômetro](https://www.gsan.com.br/doku.php?id=ajuda:inserir_local_de_armazenagem_do_hidrometro)** e **[Manter Local de](https://www.gsan.com.br/doku.php?id=ajuda:manter_local_de_armazenagem_do_hidrometro)**

**[Armazenagem do Hidrômetro](https://www.gsan.com.br/doku.php?id=ajuda:manter_local_de_armazenagem_do_hidrometro)** associam a esse local um agente comercial responsável. Ao enviar as informações de hidrômetro nas ordens de serviço de micromedição, o sistema mostrará ao agente comercial uma lista com todos os hidrômetros disponíveis para utilização. Essa lista é enviada com as informações das ordens para o celular.

Com base nos parâmetros informados, será exibida a tela contendo os dados dos arquivos.

Last update: 31/08/2017 02:11 ajuda:consultar\_arquivo\_txt\_das\_ordens\_de\_servico\_de\_micromedicao https://www.gsan.com.br/doku.php?id=ajuda:consultar\_arquivo\_txt\_das\_ordens\_de\_servico\_de\_micromedicao&rev=1485806134

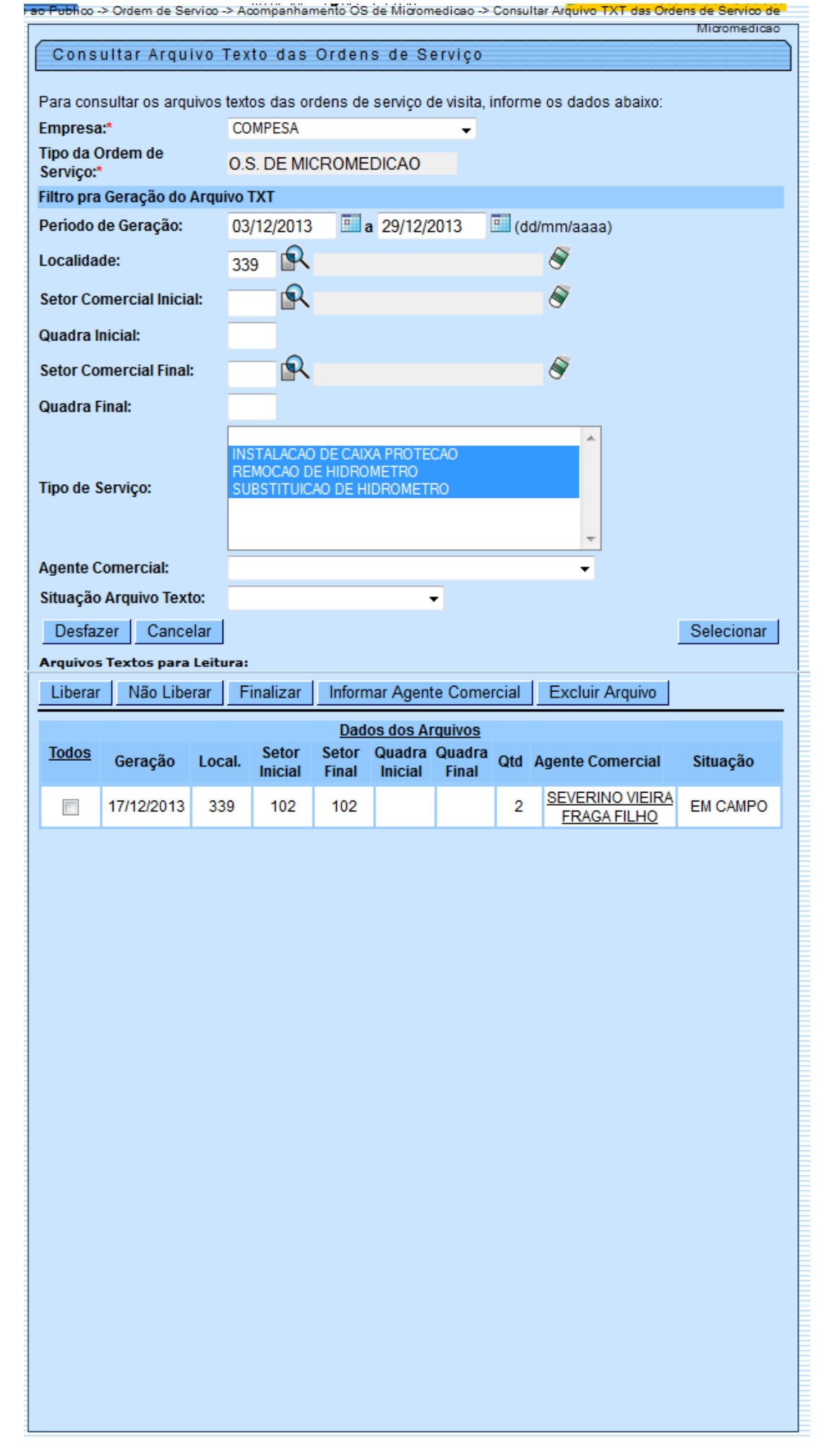

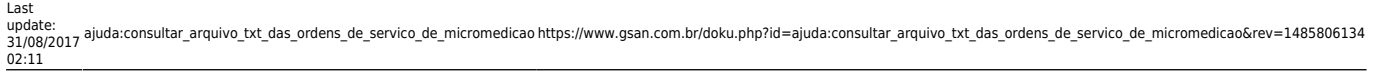

Ao clicar no link do campo **Agente Comercial** será exibida a tela, que possibilita fazer a atualização da ordem.

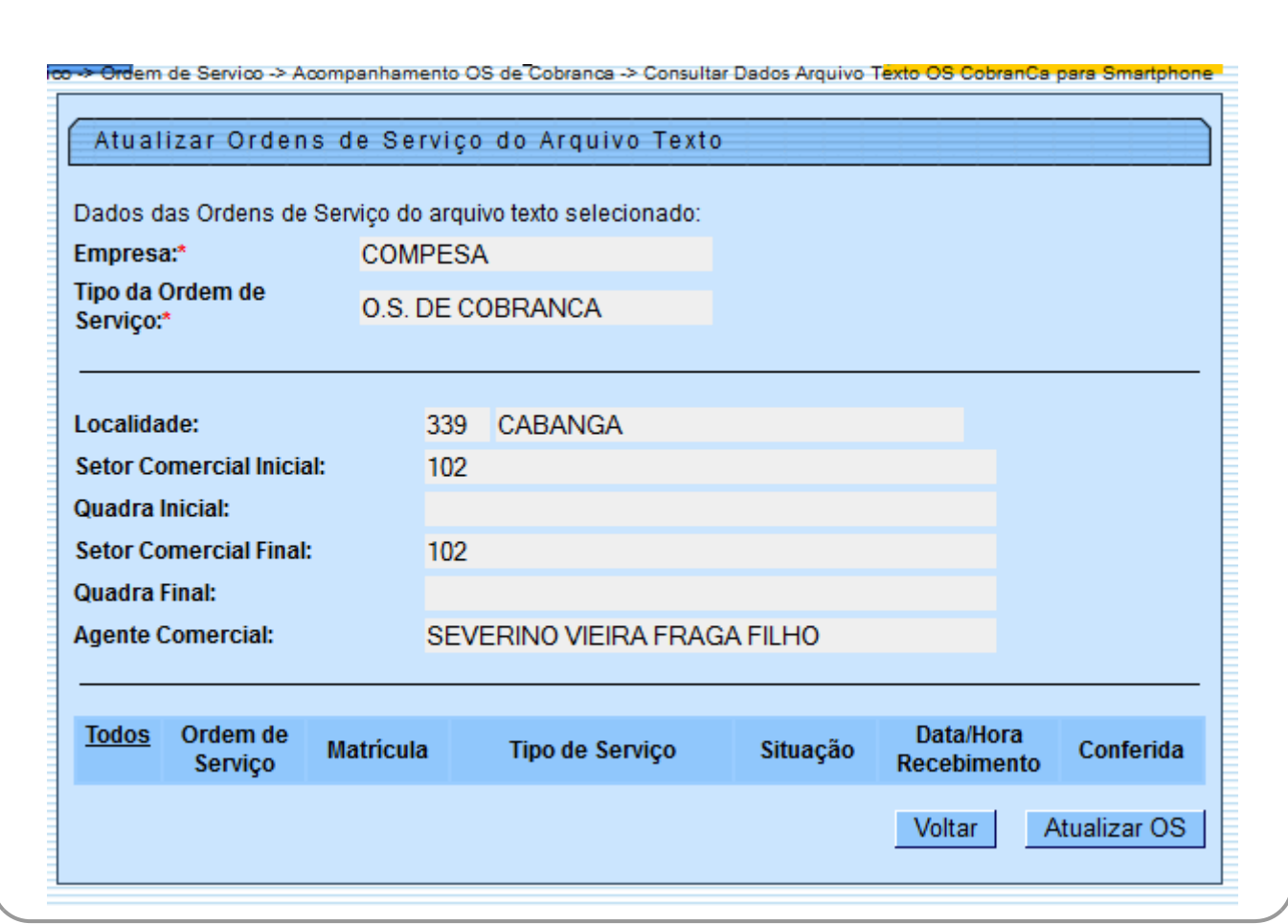

# **Preenchimento dos Campos**

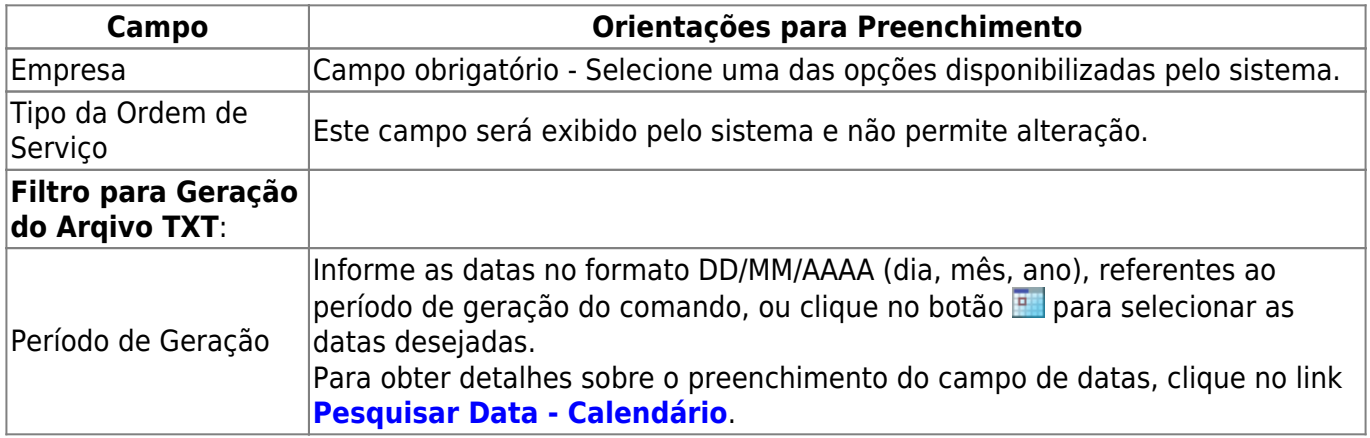

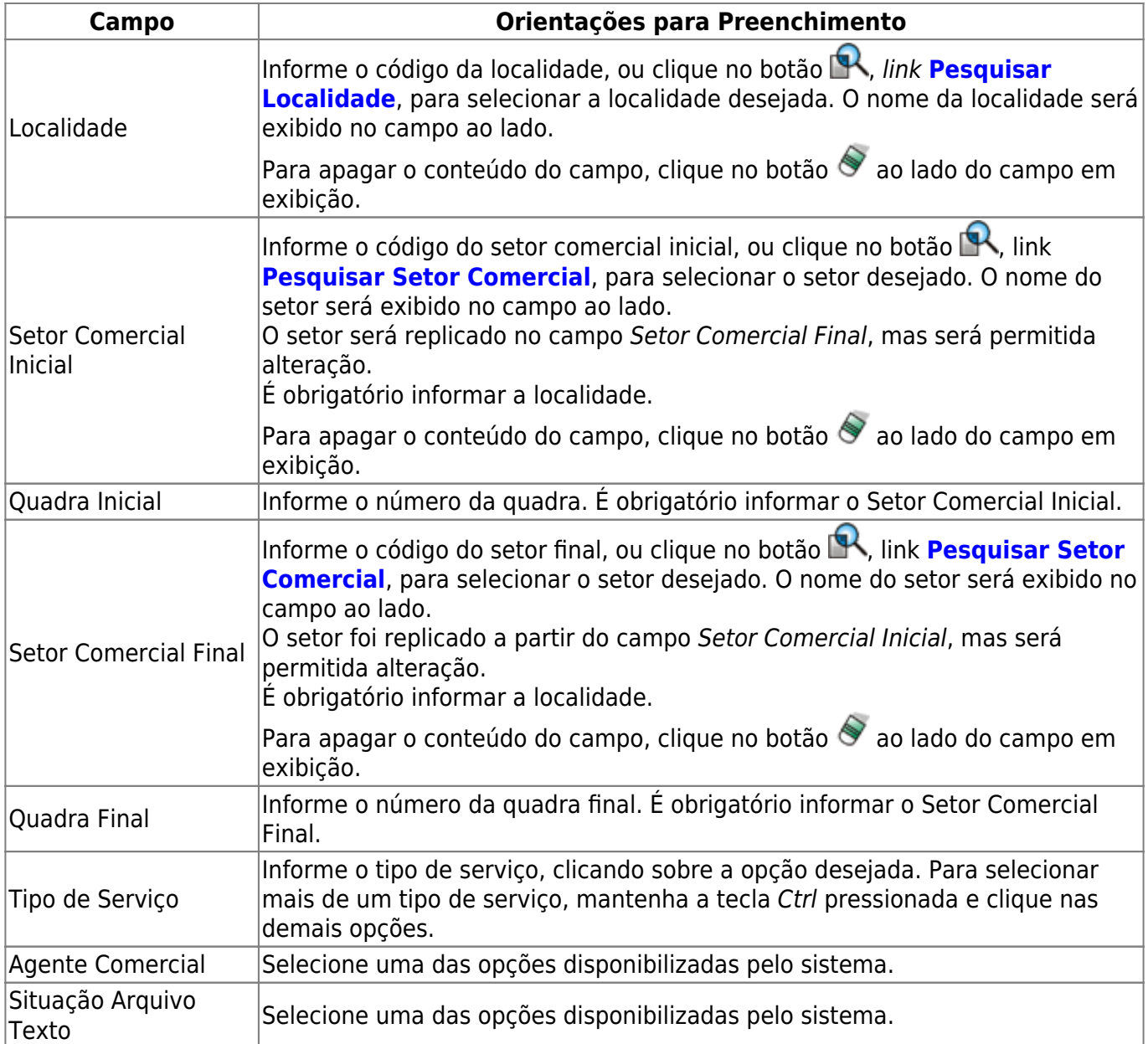

# **Funcionalidade dos Botões**

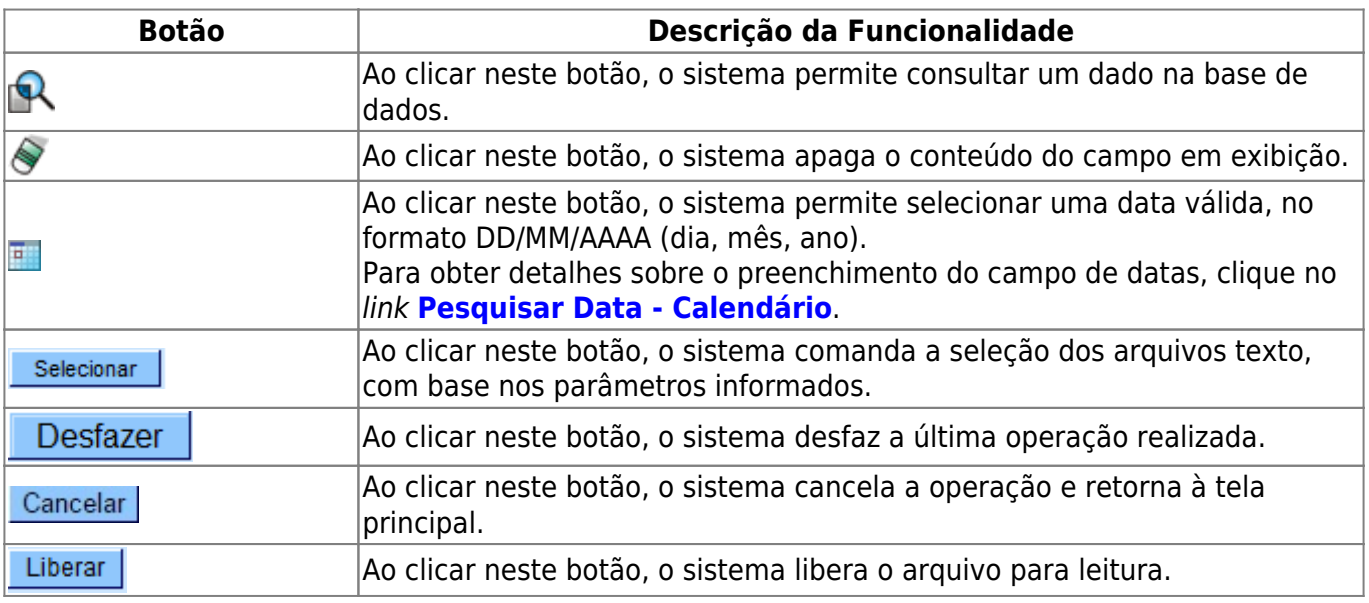

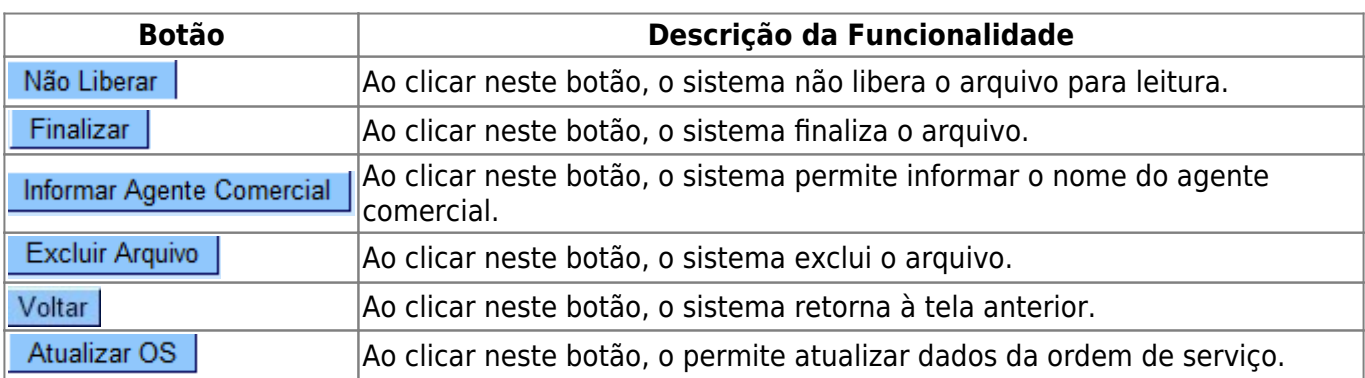

## **Referências**

#### **[Micromedição](https://www.gsan.com.br/doku.php?id=ajuda:micromedicao)**

### **Termos Principais**

#### **[Ordem de Serviço](https://www.gsan.com.br/doku.php?id=ajuda:o#ordem_de_servico)**

Clique [aqui](https://www.gsan.com.br/doku.php?id=ajuda) para retornar ao Menu Principal do GSAN

From:

<https://www.gsan.com.br/>- **Base de Conhecimento de Gestão Comercial de Saneamento**

Permanent link:

 $\pmb{\times}$ **[https://www.gsan.com.br/doku.php?id=ajuda:consultar\\_arquivo\\_txt\\_das\\_ordens\\_de\\_servico\\_de\\_micromedicao&rev=1485806134](https://www.gsan.com.br/doku.php?id=ajuda:consultar_arquivo_txt_das_ordens_de_servico_de_micromedicao&rev=1485806134)**

Last update: **31/08/2017 02:11**